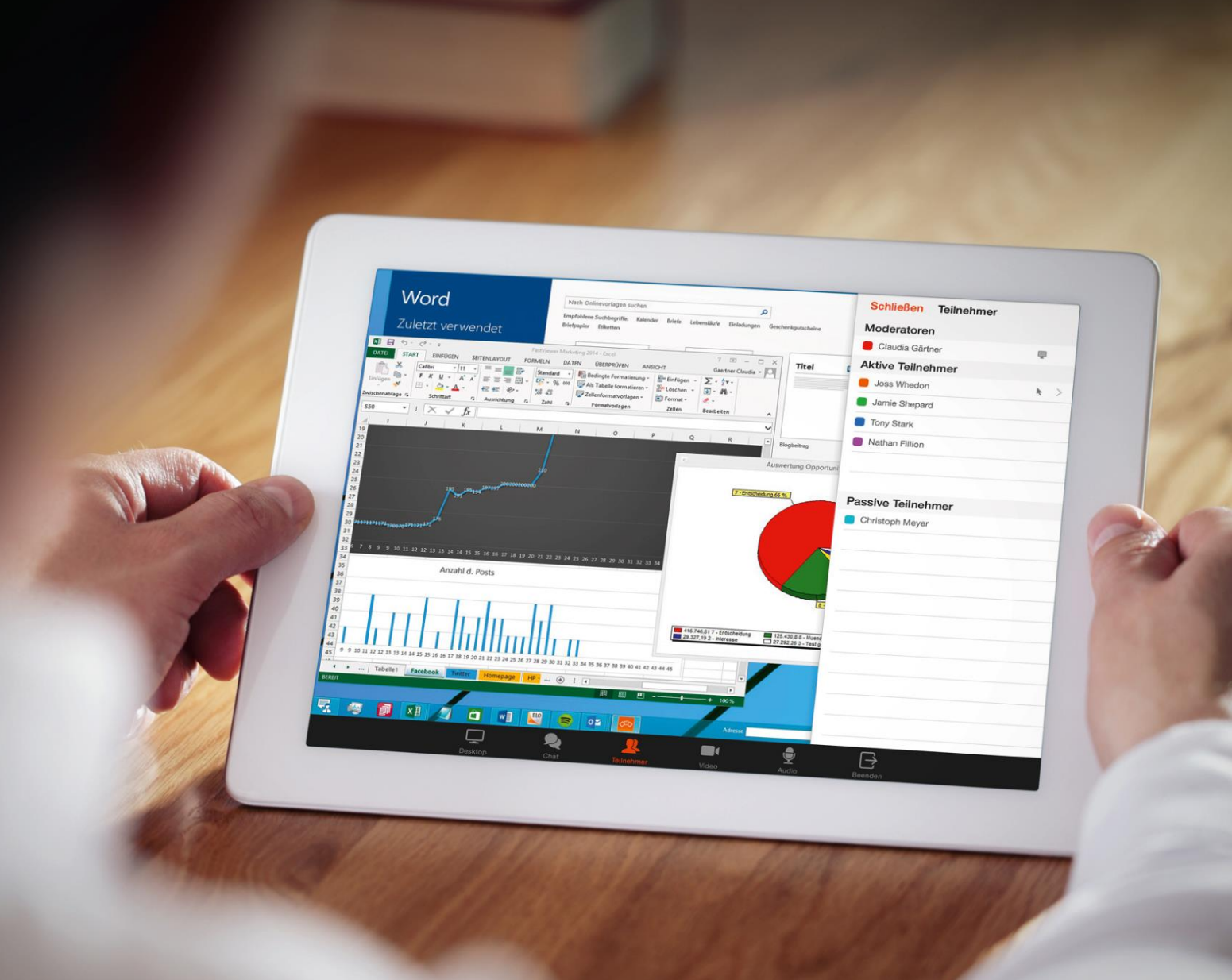

# Benutzerhandbuch FastViewer App für Android

**Online-Meetings and Remote Support. Easy & secure.** 

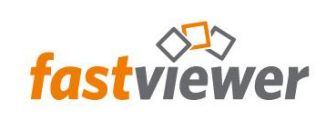

### **Inhalt**

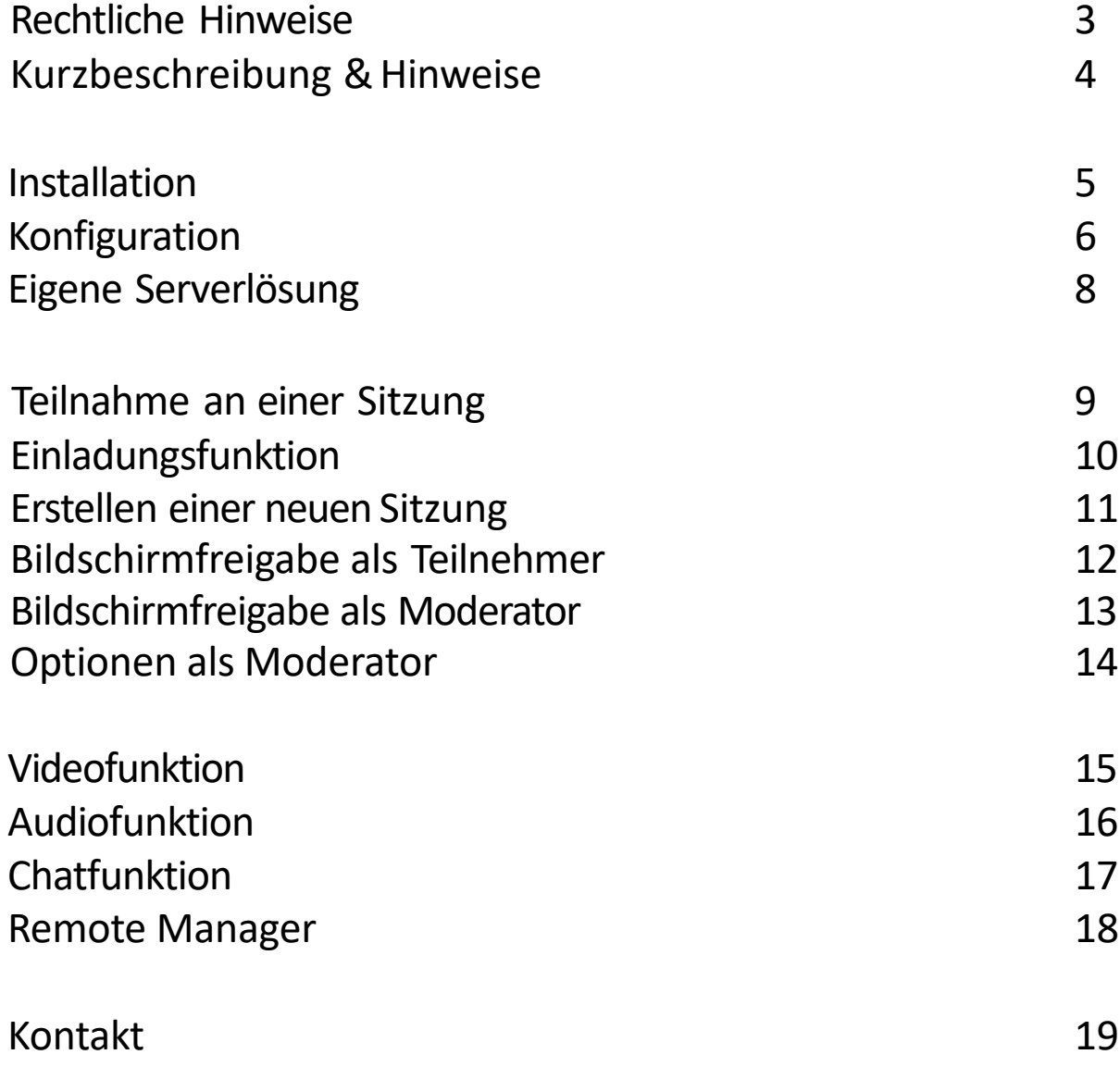

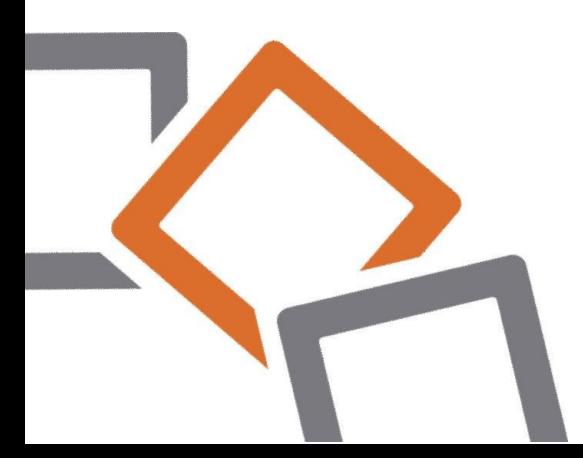

## **Rechtliche Hinweise**

Für Beschädigung, Verlust oder Zerstörung von Software, Daten oder Programmen die aufgrund der Verwendungvon FastViewer verursacht werden,übernimmtdie FastViewer GmbH keine Gewährleistung.

Die in diesem Handbuch verwendeten Soft- und Hardwarebezeichnungen sind überwiegend eingetragene Warenzeichen und unterliegen als solche den gesetzlichen Bestimmungen des Urheberrechts. Die Dokumentation, sowie Auszüge daraus, dürfen ohne ausdrückliche schriftliche Erlaubnis weder mit mechanischen oder elektronischen Mitteln, durch Fotokopieren oder auf eine andere Weise übertragen oder vervielfältigt werden. Falls in Beispielen Firmen und Daten verwendet werden, sind diese frei erfunden. Eventuelle Ähnlichkeiten sind daher rein zufällig.

Den in diesem Handbuch enthaltenen Informationen liegt der zur Drucklegung aktuelle Programmstand zugrunde. Ohne Vorankündigung können diese geändert werden und stellen keine Verpflichtung seitens des Verkäufers dar.

Die Beschreibungen stellen ausdrücklich keine zugesicherte Eigenschaft im rechtlichen Sinne dar.

Bei der Erstellung dieses Handbuches ist die FastViewer GmbH mit größter Sorgfalt vorgegangen. Fehlerfreiheit kann jedoch nicht garantiert werden. Für Fehler technischer oder drucktechnischer Art haftet die FastViewer GmbH nicht.

Wenn in dieser Dokumentation jeweils nur die männliche Bezeichnung verwendet wird, so erfolgt dies ausschließlich aus Gründen der Vereinfachung und die weibliche Bezeichnung ist stets mit umfasst.

Sollten Sie Korrektur- oder Verbesserungsvorschläge haben, schicken Sie uns bitte hierzu eine E- Mail. Vielen Dank für Ihre Mühe.

Weitere Informationen über die Produkte von FastViewer finden Sie im Internet unter

[www.fastviewer.com](http://www.fastviewer.com/)

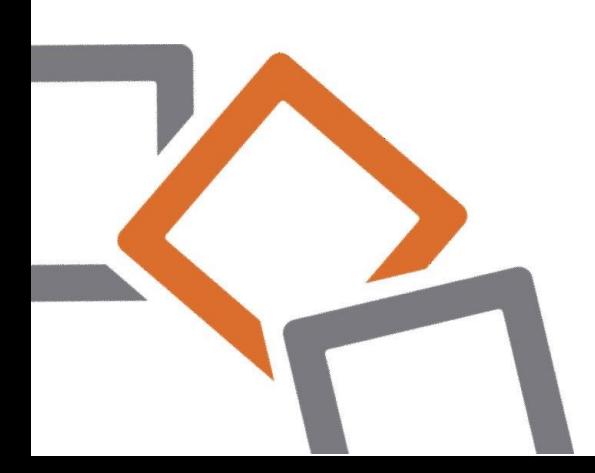

### **Kurzbeschreibung & Hinweise**

Die ideale Lösung zur mobilen Kommunikation für Teamarbeit und Konferenzen - weltweit.

Präsentieren Sie Bildschirminhalte und schulen Sie Ihre Kunden, Partner und Kollegen aktiv über das Internet.

Mit der FastViewer App ist es, neben der bisherigen Funktion an Sitzungen teilzunehmen, möglich per Android Device gleichzeitig bis zu 100 Teilnehmer in eine aktive Sitzung einzuladen und mit ihnen zu trainieren, kommunizieren oder ihnen verschiedene Inhalte zu präsentieren.

Der Moderator, der die Sitzung einleitet, muss lediglich die automatisch generierte Sitzungsnummer den Kunden, Partnern oder Kollegen mitteilen (z.B. per E-Mail, Soforteinladung, Telefon).

Nach Eingabe der Sitzungsnummer können alle Teilnehmer aktiv an der Konferenz teilnehmen. Effektives Arbeiten und Schulen wird somit gewährleistet.

Die bisher anfallenden Fixkosten bei Präsentationen oder Schulungen können durch Einsparungen der Fahrt- und Reisezeit, sowie Reise- und Übernachtungskosten erheblich reduziert werden.

Zusätzlich werden Informationen mit FastViewer wesentlich schneller, flexibler und effektiver weltweit in Echtzeit kommuniziert.

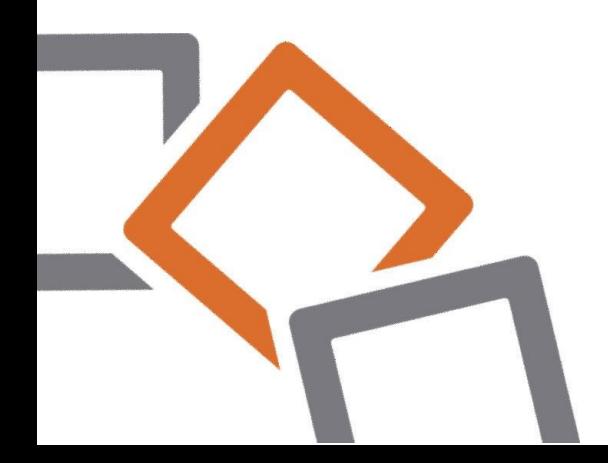

### **Installation**

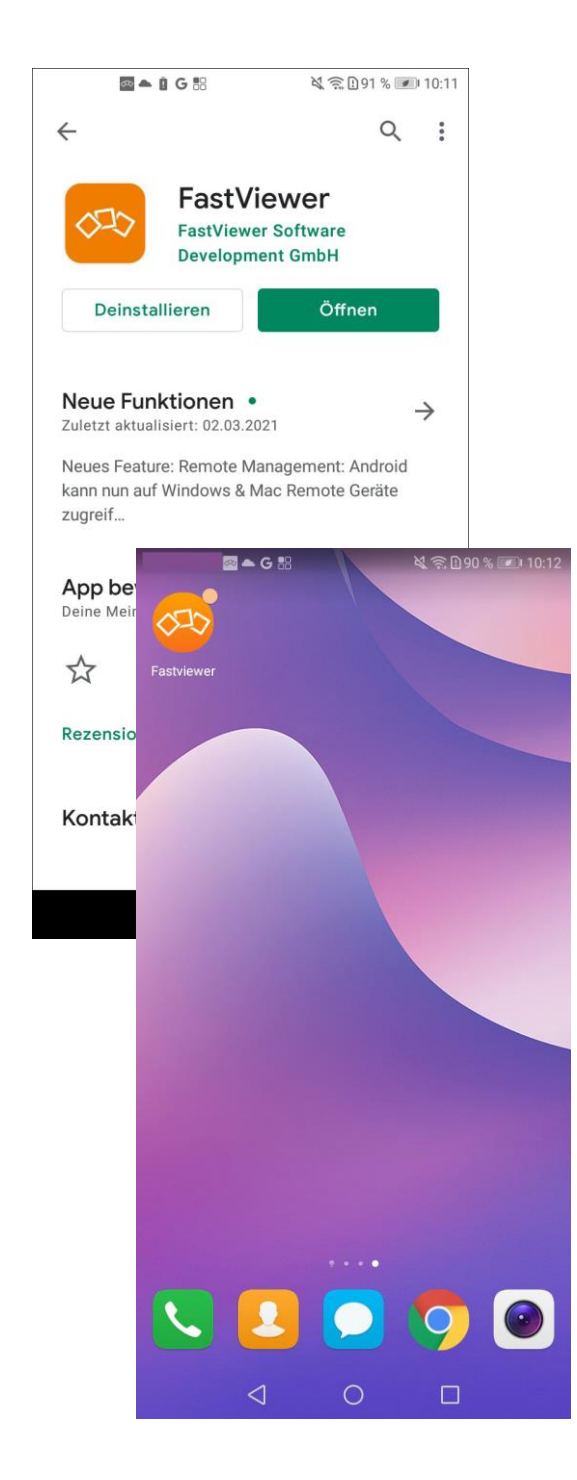

- Starten Sie den Google Play Store auf Ihrem Android-Gerät.
- Suchen Sie nun im Google Play Store nach "FastViewer".
- Die FastViewer Android App ist für Sie kostenfrei erhältlich, tippen Sie einfach auf den Button "Installieren".
- Im Anschluss finden Sie die App auf Ihrem Home Bildschirm.

### **Konfiguration**

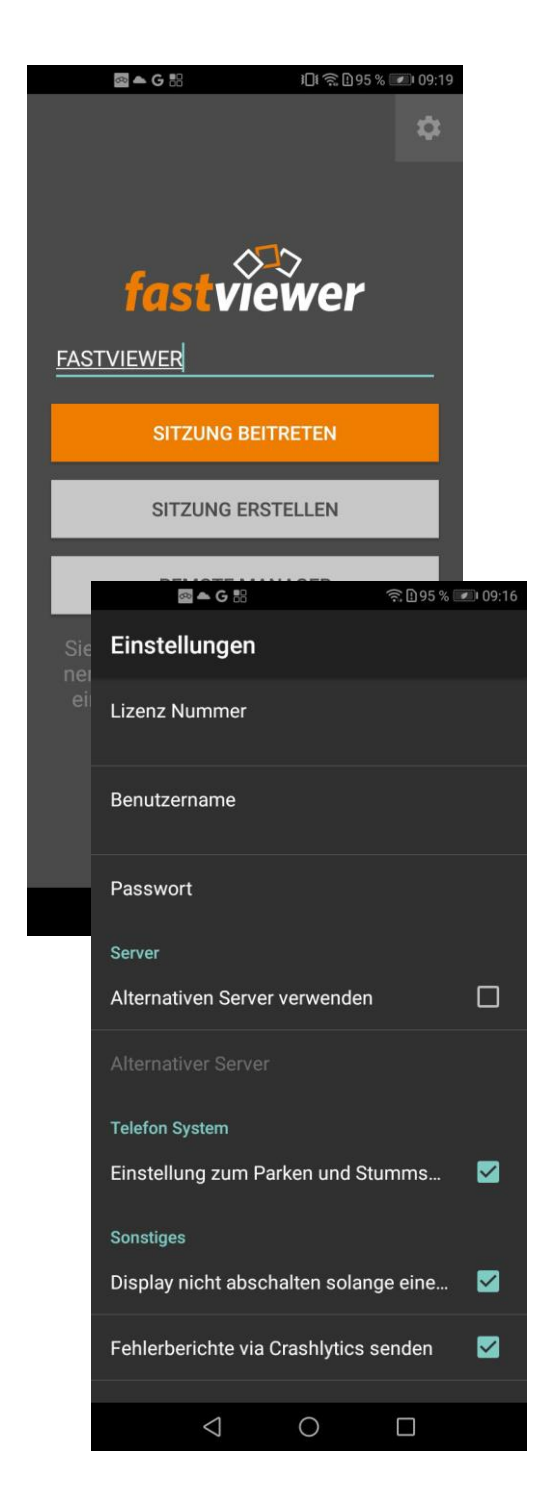

#### **Lizenz Information**

- Die Einstellungen der App erreichen Sie über das "Zahnrad-Symbol" der gestarteten App im Bereich rechts oben.
- Tragen Sie Ihre Lizenznummer, sowie einen entsprechenden Benutzer (Benutzername und Passwort) ein, um Sitzungen generieren zu können.

Sollten Sie keinen Benutzer über die Benutzerverwaltung des Moderatormoduls(FastMaster.exe) eingerichtet haben, so können Sie Ihre Lizenznummer ebenfalls als Benutzername, sowie das Portalpasswort verwenden. Wir empfehlen jedoch die Verwendung eines anderen Benutzers.

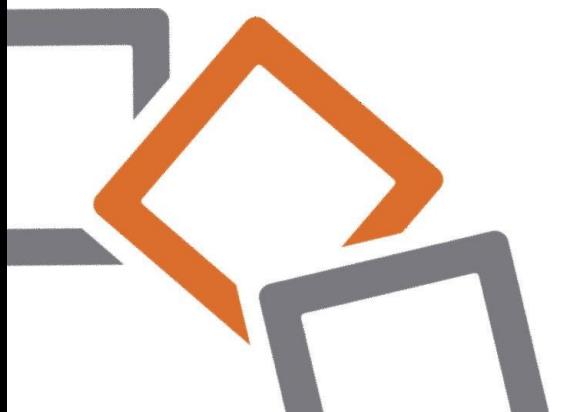

## **Konfiguration**

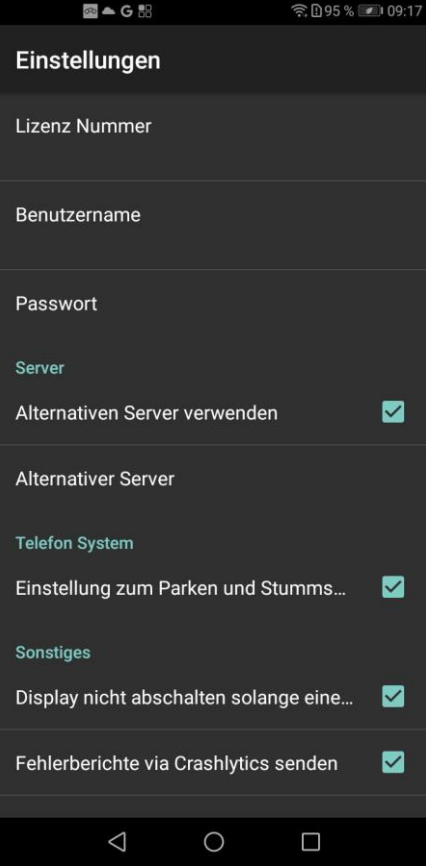

### **STEUERUNG EXTERNER TELEFONANLAGEN: Parken- und Stummschalter**

Diese Option erlaubt bei Aktivierung die Verwendung der Parken- und Stummschaltefunktion.

Achtung: Ausschließlich bei Nutzung einer eigenen Serverlösung mit aktiver XML- RPC Schnittstelle und eigener Telefonanlage möglich!

### **VERSION:**

Neben den genannten Einstellungsmöglichkeiten ist die jeweilige FastViewer Versionsnummer angegeben. Bitte achten Sie stets darauf, dieaktuellste Version zu verwenden.

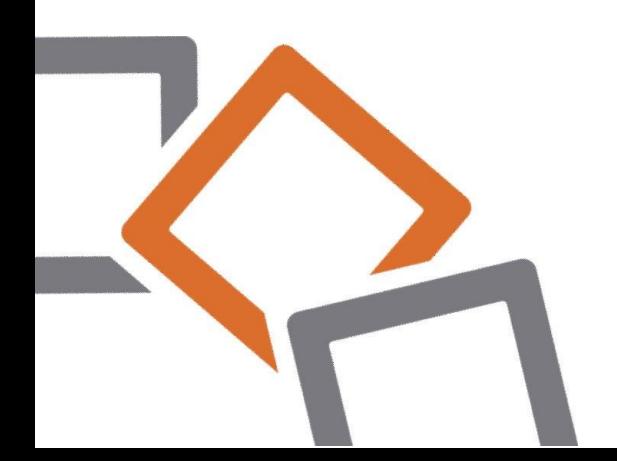

# **Eigene Serverlösung**

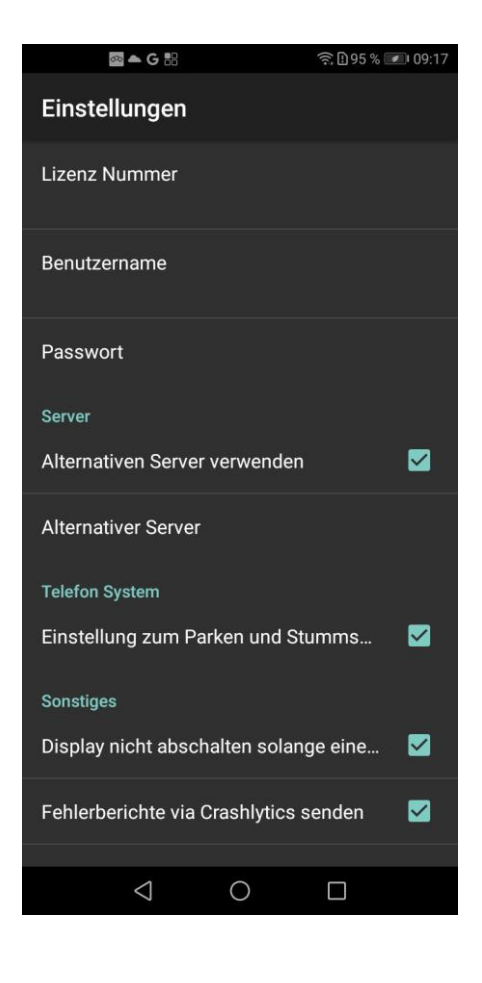

### **Kommunikations-Einstellungen**

- Haben Sie eine eigene Serverlösung von FastViewerim Einsatz, ist eine Einstellung vorzunehmen um die Kommunikation zwischen App und Server zu gewährleisten.
- Aktivieren Sie hierzu die Option "Alternativer Server" und geben Sie unter "Server" den DNS-Namen oder die IP-Adresse Ihres FastViewer- Servers an.

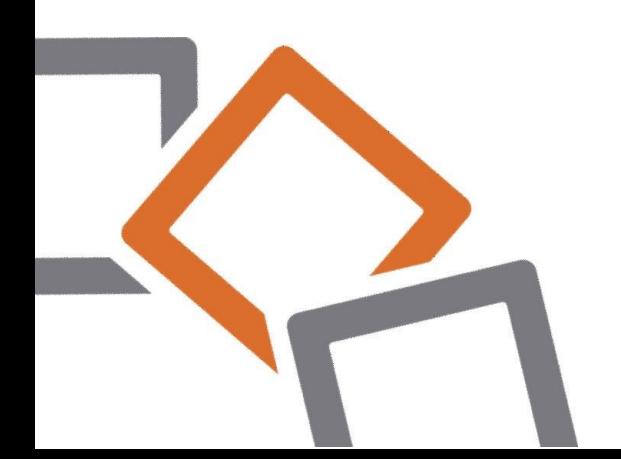

# **Teilnahme an einer Sitzung**

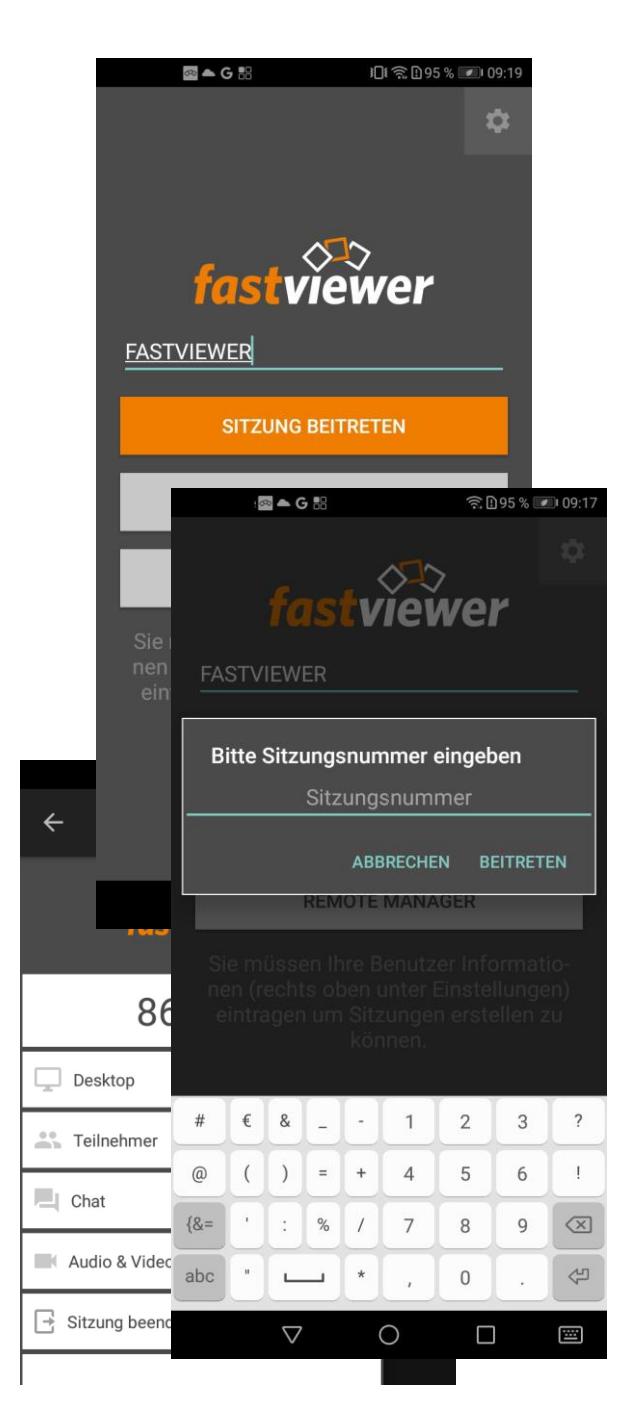

- Starten Sie die FastViewerApp vom Home Android-Geräts und wählen Sie "Zu Sitzung verbinden".
- Geben Sie nun die vom Moderator mitgeteilte Sitzungsnummer ein und bestätigen Sie mit "Beitreten", um die Verbindung herzustellen.
- Nach Eingabe der Sitzungsnummer präsentiert sich Ihnen der Bildschirm des Präsentators, sofern dieser bereits freigegeben wurde oder Sie werden aufgefordert lhren Bildschirm freizugeben.

Zusätzlich haben Sie die Möglichkeit Ihr Videobild zu übertragen, die Chat- und VolP-Funktion zu nutzen oder die Liste der Konferenz- Teilnehmer einzusehen. Mit Hilfe des "Beenden"-Buttons können Sie die Sitzung verlassen.

# **Einladungsfunktion**

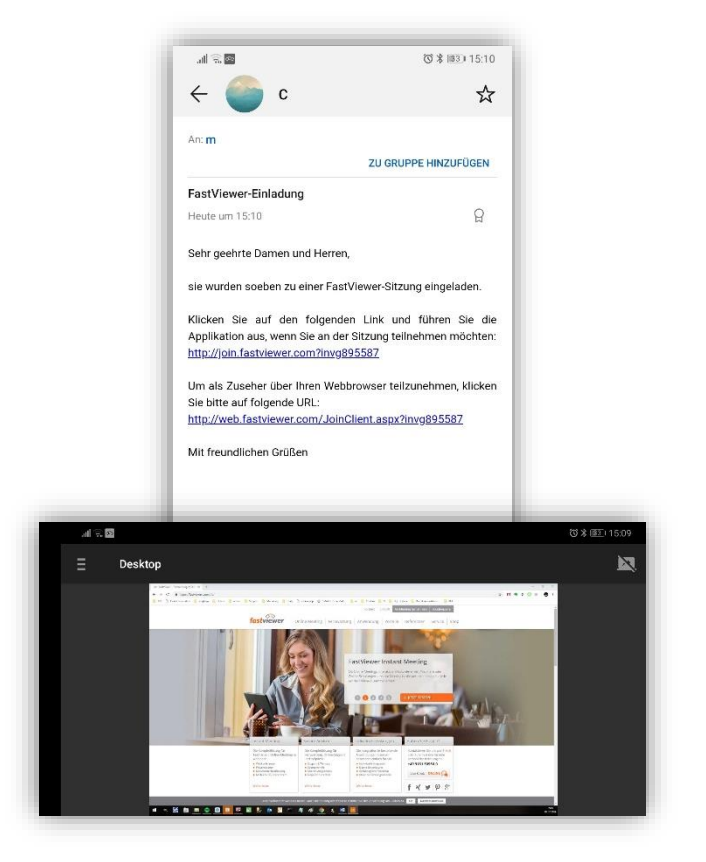

- Erhalten Sie eine Einladung zu einer Konferenz per E-Mail, können Sie direkt über den mitgelieferten Link ander Sitzung teilnehmen.
- Voraussetzung hierfür ist, dass die FastViewer App auf IhremAndroid Gerät zur Verfügung steht.
- Nach Aufruf des Links startet automatisch die FastViewer App und stellt die Verbindung zur Konferenz her. Hierbei sind keine weiteren Eingaben erforderlich.

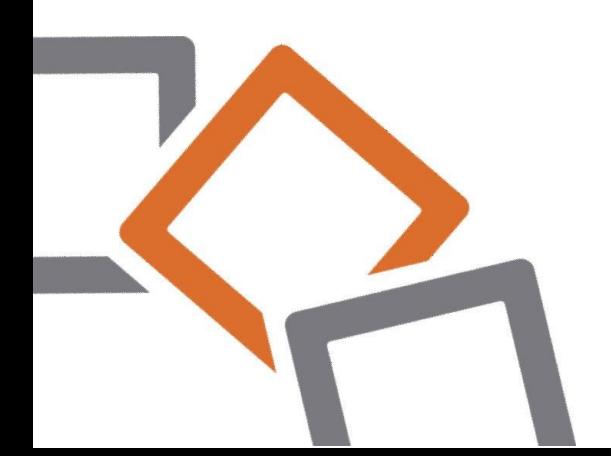

# **Erstellen einer neuen Sitzung**

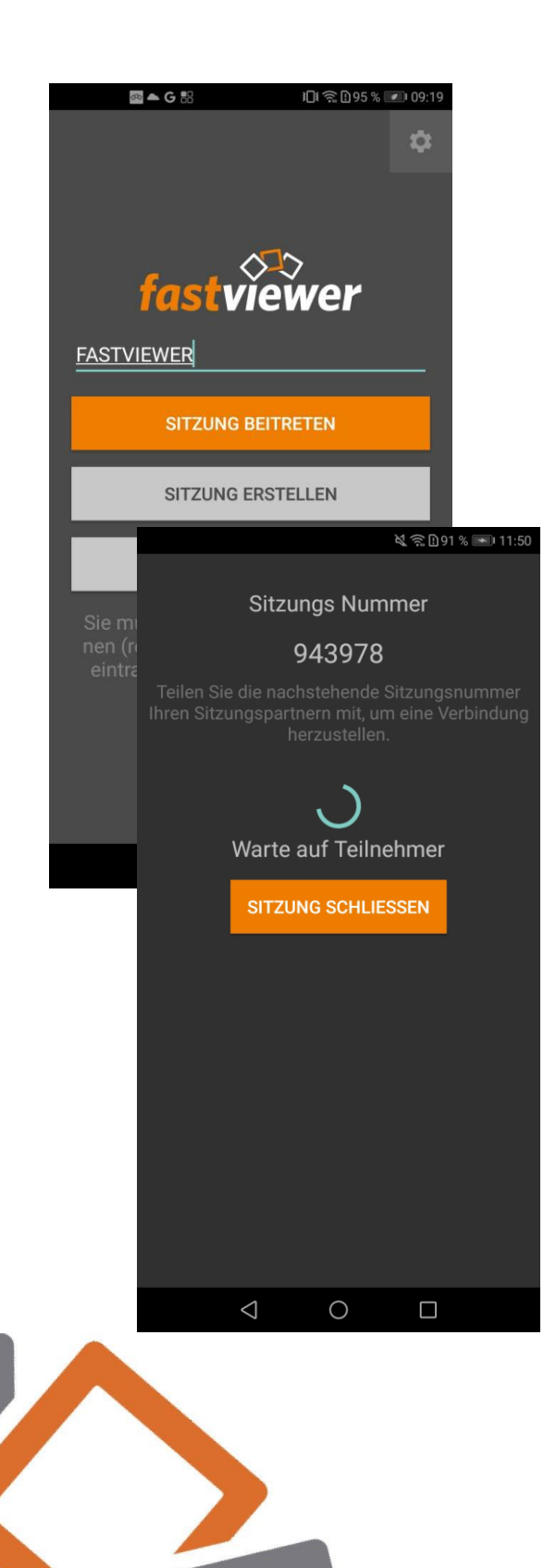

- Um eine Sitzung starten zu können, benötigen Sie eine gültige FastViewer Lizenz. Achten Sie darauf, dass die Lizenzdaten in den Einstellungen der App hinterlegt sind.
- Starten Sie die FastViewer Android App vom Home Bildschirm Ihres Android-Geräts und wählen Sie "Sitzung erstellen". Nun wird Ihnen die jeweilige Sitzungsnummer angezeigt, welche an die Teilnehmer weitergegeben werden kann.

Nach Beitritt des ersten Teilnehmers wird die Sitzung automatisch aufgebaut.

Um einen Präsentator zu wählen, sowie die Steuerungsrechte zu verwalten, rufen Sie die Teilnehmerliste auf und konfigurieren Sie dort die jeweiligen Berechtigungen.

# **Bildschirmfreigabe als Teilnehmer**

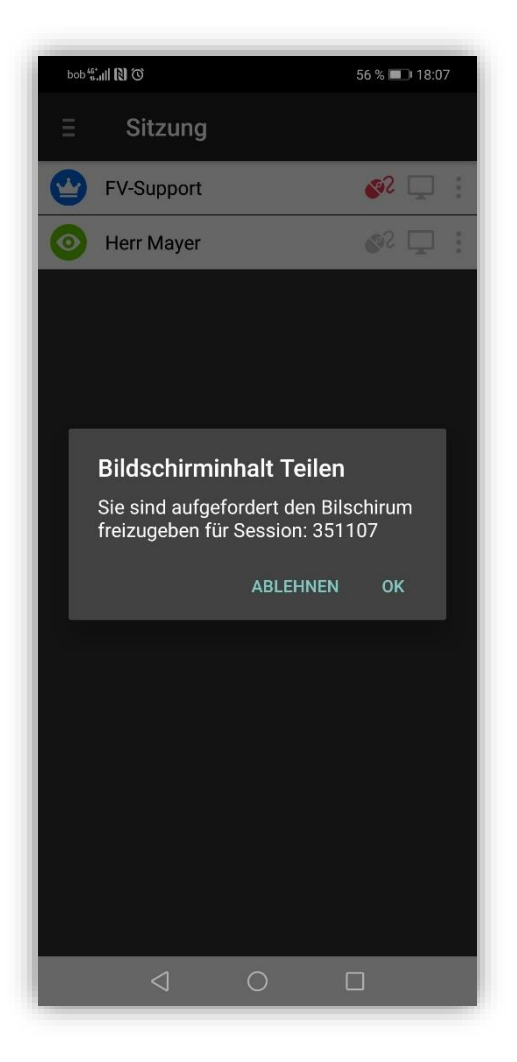

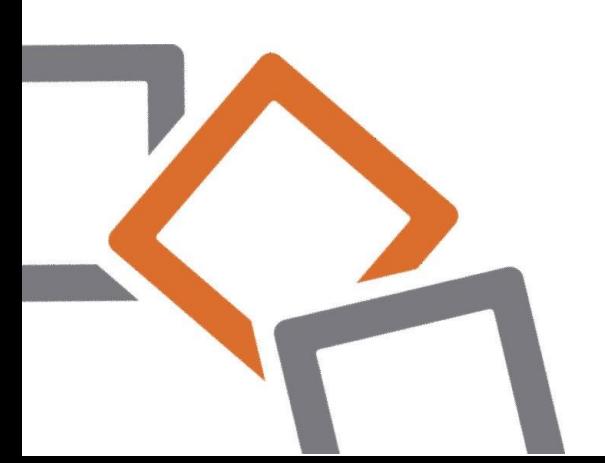

### **Freigabe als Teilnehmer**

• Werden Sie vom Moderator in einer Supportsitzung zur Bildschirmfreigabe aufgefordert, erscheint auf Ihrem Smartphone-Screen eine Anfrage Ihren Bildschirminhalt zu teilen.

Die Freigabe hierzu erteilen Sie durch Betätigung des "OK" Buttons.

• Im Anschluss werden Sie dazu aufgefordert die Freigabe zu bestätigen. Tippen Sie hierzu auf:

### **Bildschirmfreigabe beenden**

Um die Übertragung zu beenden tippen Sie auf das Freigabesymbol:

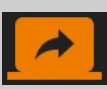

• Alternativ hierzu kann die Sitzung über die Sidebar verlassen oder die App beendet werden.

# **Bildschirmfreigabe als Moderator**

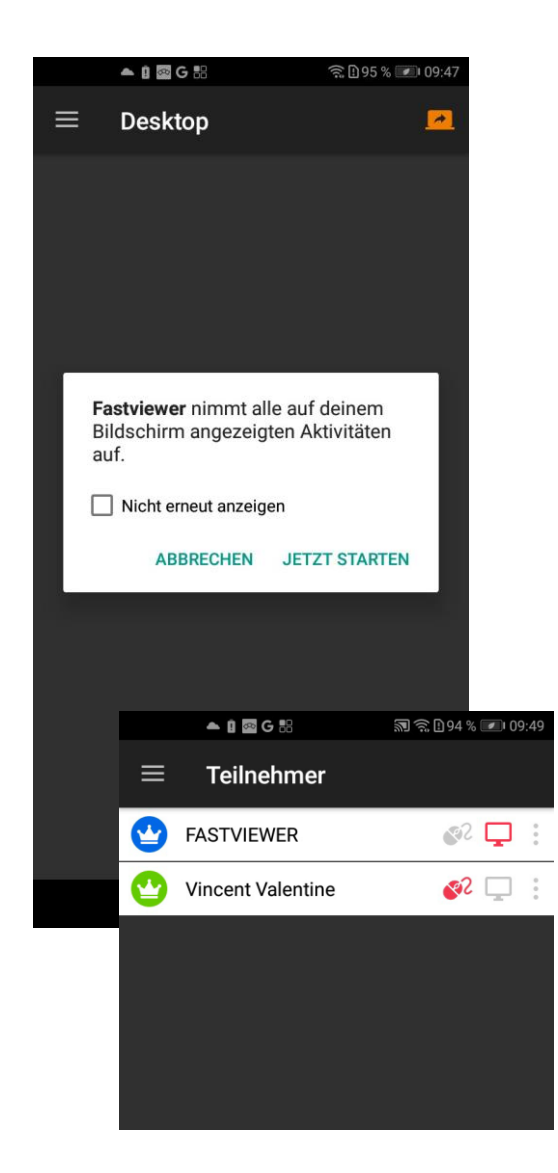

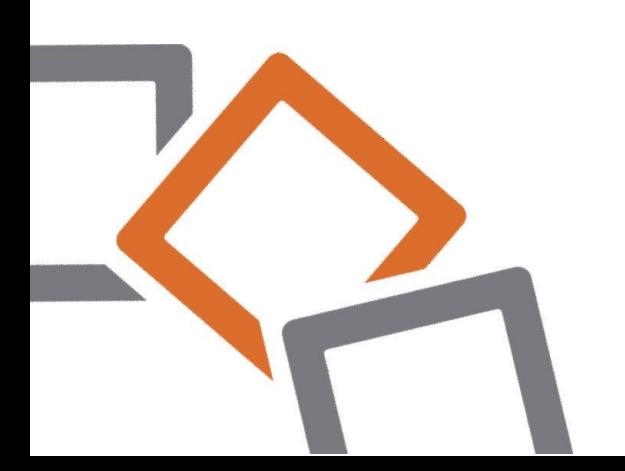

#### **Freigabe als Moderator**

• Nachdem die Sitzung aufgebaut wurde, können Sie durch Betätigen des Desktop-Freigabesymbols Ihren Bildschirm freigeben. Dieses Symbol finden Sie in Ihrer FastViewer App im Bereich rechts oben:

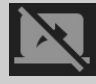

• Im Anschluss werden Sie dazu aufgefordert die Freigabe zu bestätigen. Tippen Sie hierzu auf:

**JETZT STARTEN** 

### **Bildschirmfreigabe beenden**

Um die Übertragung zu beenden tippen Sie auf das Freigabesymbol:

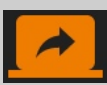

• Alternativ hierzu kann die Sitzung über die Sidebar verlassen oder die App beendet werden.

# **Optionen als Moderator**

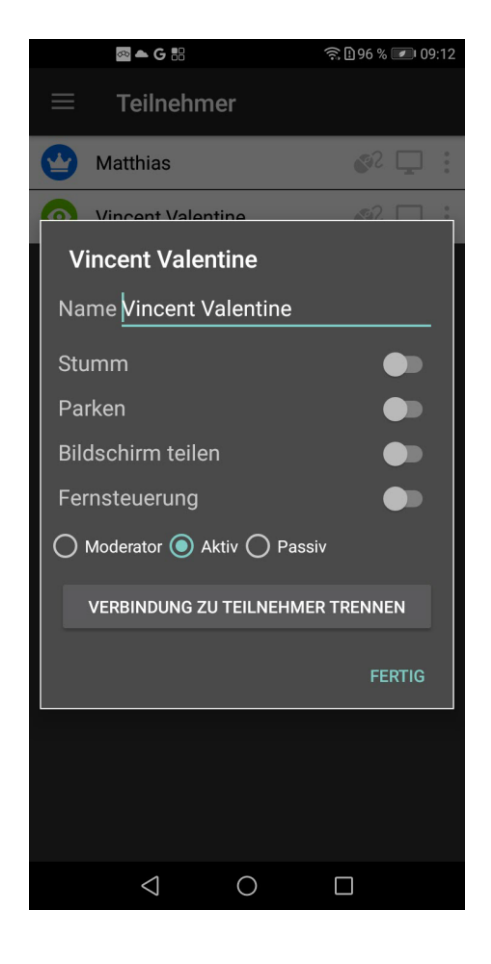

- Das "More-Symbol" neben dem jeweiligen Teilnehmer gibt die Möglichkeit dessen Bildschirmfreigabe und/oder die Fernsteuerung anzufordern.
- Zudem stehen Optionen zur Anpassung der Teilnehmernamen, der Rechtevergabe oder zum Ausschluss aus der Sitzung zur Verfügung.

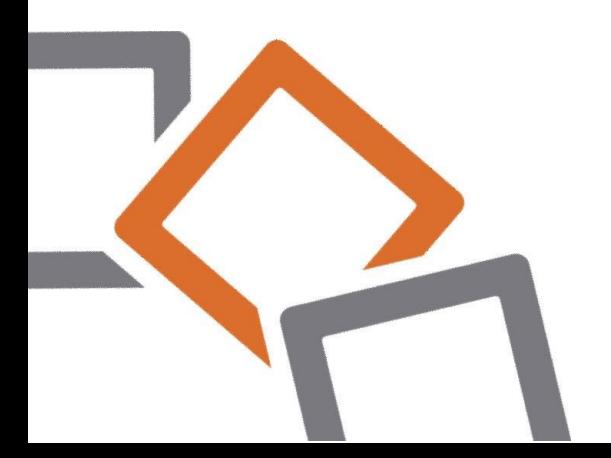

# **Videofunktion**

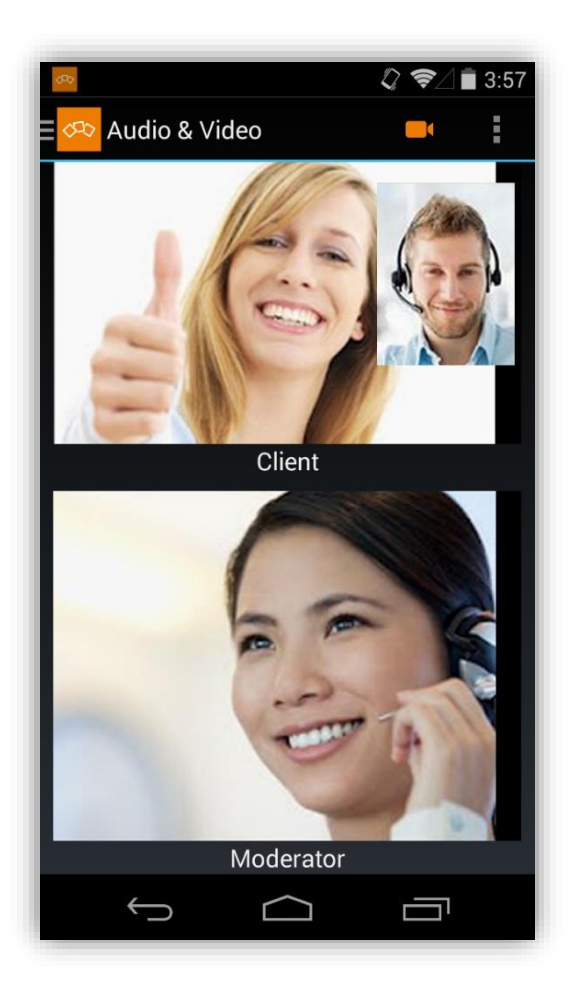

- Sie möchten nicht nur den Desktop Ihrer Sitzungs-teilnehmer sehen?
- Die Videofunktion erlaubt es, das Video Ihrer Webcam zu übertragen sowie das Ihrer Teilnehmer zu empfangen.

Hierbei können die Kameras auf Vordersowie Rückseite des Android Geräts verwendet werden.

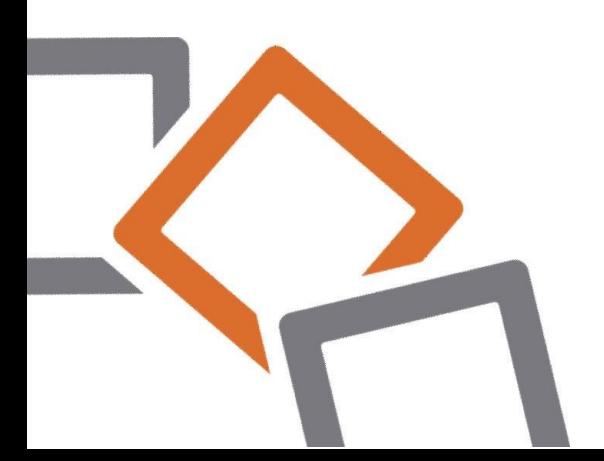

# **Audiofunktion**

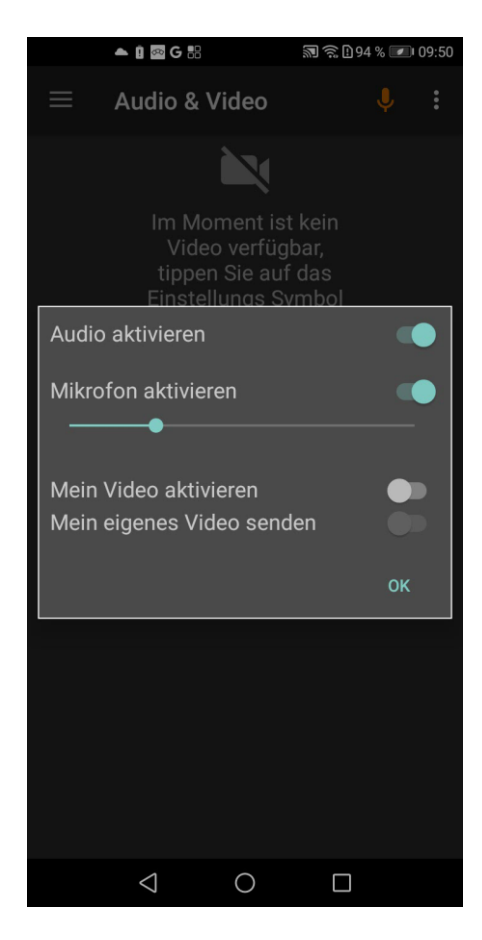

- Per VoIP (VoiceoverlP) können Sie mit den Teilnehmern die Inhalte der Sitzung besprechen.
- Über die On/Off Schaltflächen können Sie dieAudiofunktion aktivieren. Erst nachdemdie Funktion aktiviert wurde, könnenSie die anderen Teilnehmer hören.
- Mit Hilfe der Funktion "Mikrofon aktivieren" können Sie die Stummschaltung aktivieren und deaktivieren.

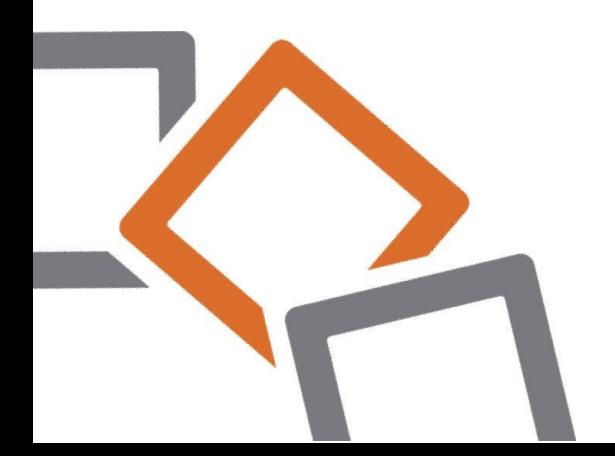

## **Chatfunktion**

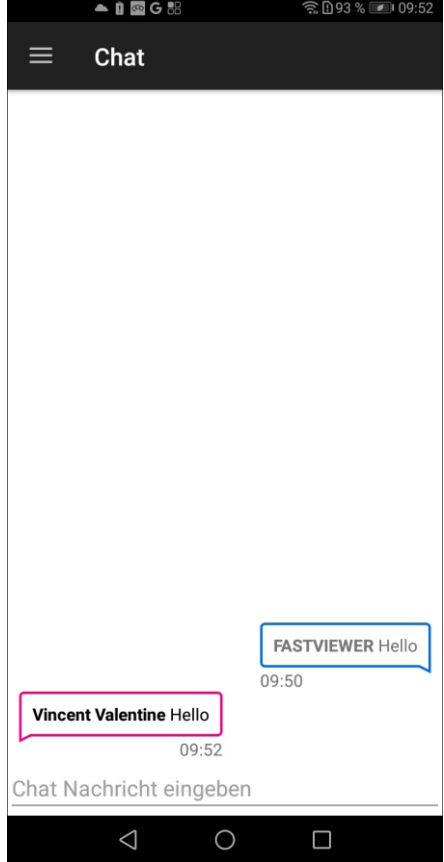

- In diesem Fenster sind alle gesendeten Chatnachrichten sowie derenAbsender ersichtlich.
- Im Bereich über der Tastatur können Nachrichten eingegeben und an die Teilnehmer gesendet werden.

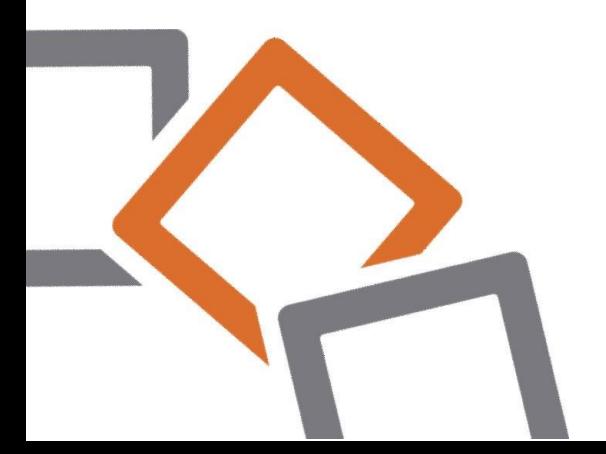

# **Remote Manager**

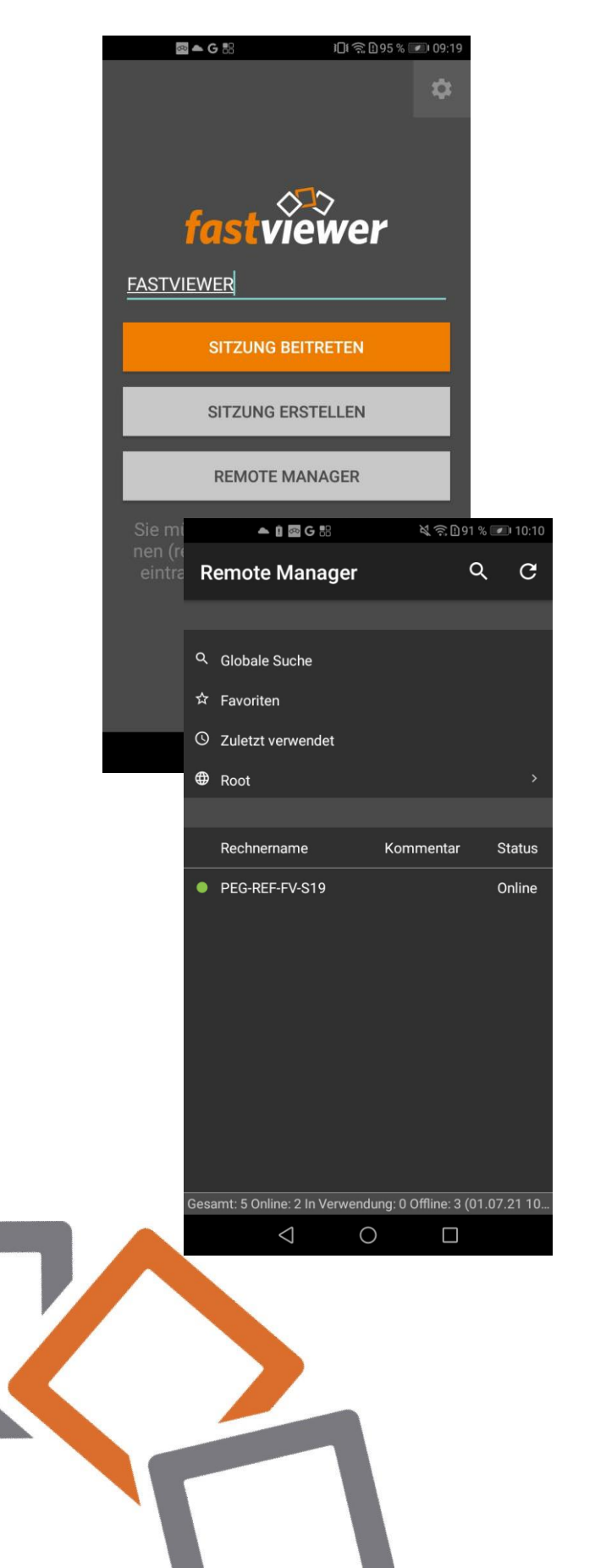

- Mit Hilfe des Remote Managers können Sie direkt eine Verbindung zu Remote Clients herstellen.
- **HINWEIS:**

Damit die Remote-Clients angezeigt werden und eine Verbindung hergestellt werden kann, muss auf dem Remote-Computer das Remote-Clientmodul installiert sein und ausgeführt.

### **Kontakt**

Sehr geehrter Kunde / Interessent,

sollten Sie Fragen zu den Lösungen haben, wenden Sie sich bitte an:

FastViewer GmbH c/o Matrix42 AG Elbinger Str. 7 60487 Frankfurt **Germany** 

Fon: +49 (9181) 509 56 -0 Fax: +49 (9181) 509 56 -29 E-Mail: [info@fastviewer.com](mailto:info@fastviewer.com)

[www.fastviewer.com](http://www.fastviewer.com/)

Technischer Support:

Sollten Sie technische Unterstützung benötigen, wenden Sie sich bitte an unsere Hotline:

Fon: +49 (9181) 509 56 -28 E-Mail: [support@fastviewer.com](mailto:support@fastviewer.com)

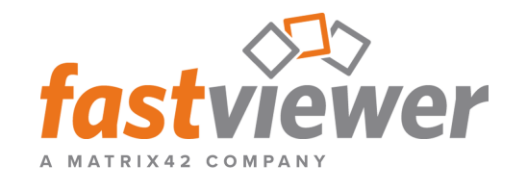

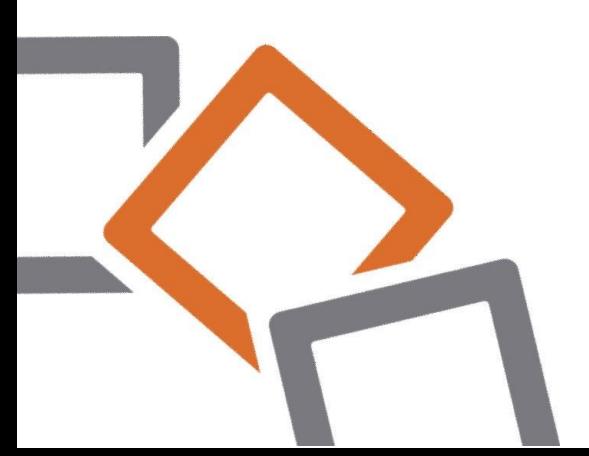